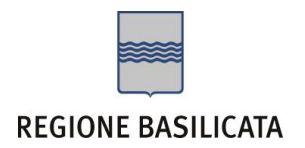

# FASI DA ESEGUIRE ON-LINE

a) Compilazione della "candidatura telematica" secondo il modello illustrato nel formulario.

# **Responsabile Unico Procedimento**: **BOCHICCHIO Donata** – Tel. 0971 668059

Per chiarimenti ed informazioni contattare:

- URP 0971.666123 8055
- Ufficio Scolastico 0971. 668059 8006

Per le problematiche di natura tecnica il servizio di assistenza è attivo dal lunedì al venerdì (dalle ore 08:00 alle ore 14:00 e dalle ore 15:00 alle ore 18:00): [centralebandi@assistenza.regione.basilicata.it](mailto:centralebandi@assistenza.regione.basilicata.it)

Per ulteriori informazioni Numero verde: 800.29.20.20 oppure inviare una e-mail a: centroservizi@regione.basilicata.it

# Compilazione della "candidatura telematica"

**ATTENZIONE!!!** Per poter interagire correttamente con i contenuti del Portale, è necessario disabilitare preventivamente il blocco dei pop-up del proprio browser internet (l'attivazione del blocco dei pop-up, comporterà la impossibilità da parte del sistema di visualizzare le finestre per l'inserimento dei valori richiesti e/o per la visualizzazione di messaggi di errore).

Ad esempio in Internet Explorer 11:

- 1. Avvia Internet Explorer sulla barra delle applicazioni o sul desktop
- 2. Fai clic sul pulsante Strumenti  $\mathbb{Q}^3$  e clicca su Opzioni Internet
- 3. Nella scheda Privacy nella sezione Blocco popup deseleziona, se attiva, la casella di controllo Attiva Blocco popup e quindi tocca o fai clic su OK.

Per accedere a Centrale Bandi ed individuare il bando a cui si intende partecipare, bisogna collegarsi al seguente indirizzo web [http://www.regione.basilicata.it](http://www.regione.basilicata.it/) e cliccare sulla voce di menu a sinistra "**Avvisi e Bandi**".

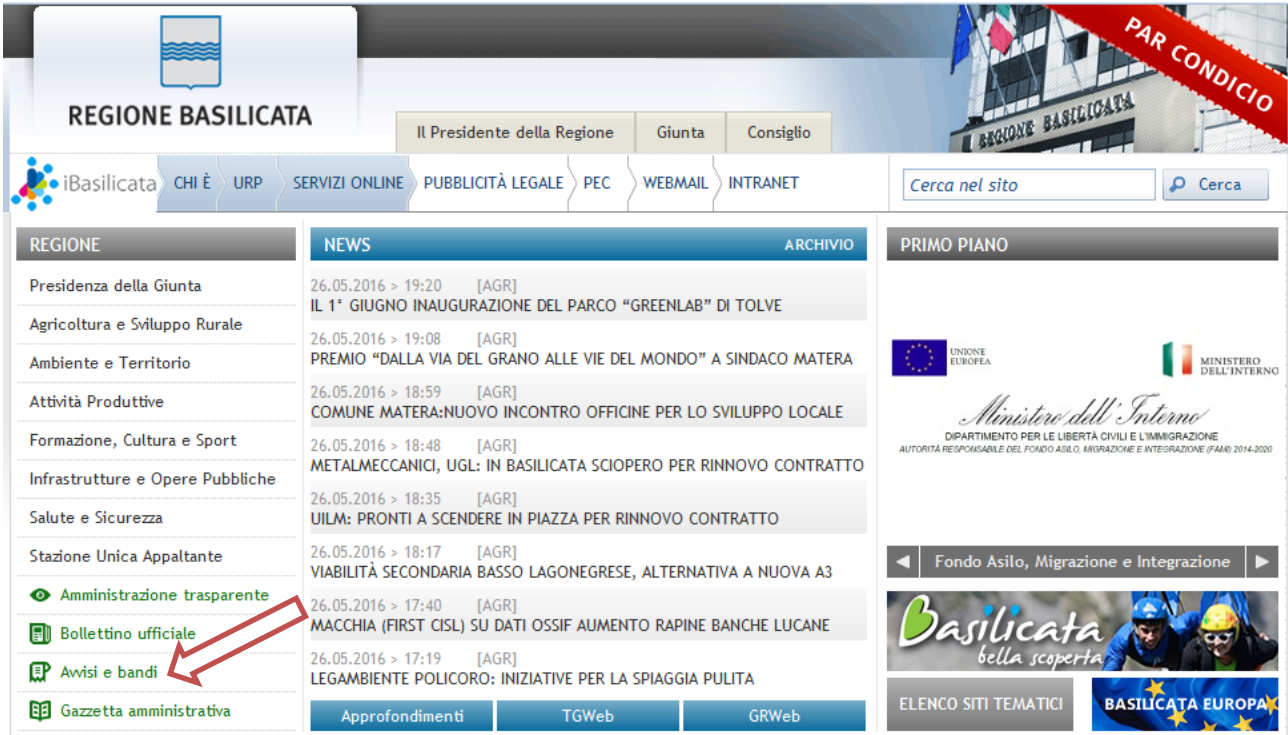

Si accede così nel Portale di Centrale Bandi dove è possibile ricercare l'avviso di interesse

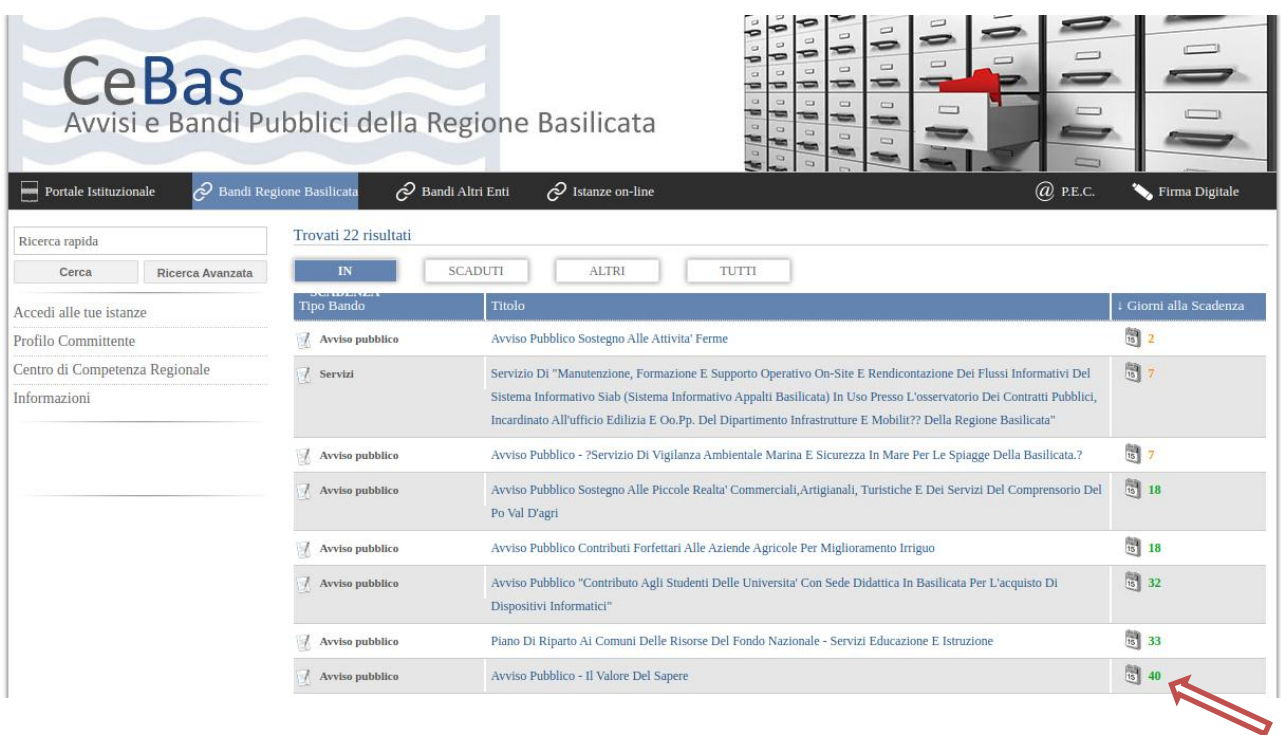

Cliccando sul bando specifico vengono visualizzate le informazioni di dettaglio.

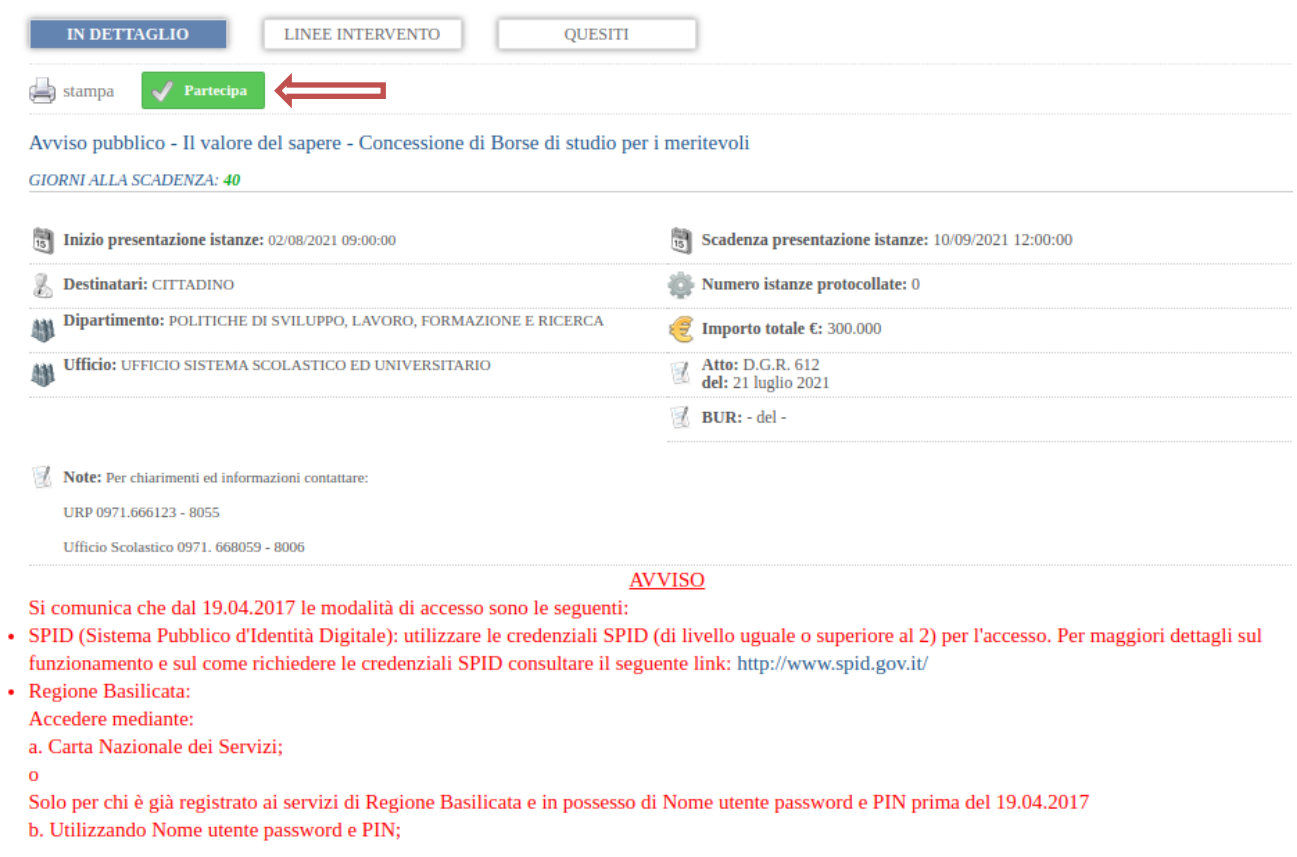

Per partecipare all'avviso è necessario cliccare sul tasto "PARTECIPA" e selezionare la modalità di autenticazione.

# **Autenticazione mediante SPID - L'account SPID deve essere di Livello 2 o superiore**

**Regione Basilicata** sp:d stema Pubblico di Identità Digita **Entra con SPID Regione Basilicata** Accedi al servizio con autenticazione SPID. Accedi al servizio con autenticazione Regione Potrai selezionare il provider da te scelto in fase Basilicata. di registrazione per accedere ai servizi. Ricorda che con SPID potrai accedere a tutti i servizi della PA nazionale.

Cliccare su **"Entra con SPID"** e selezionare il provider relativo al proprio account SPID.

Eseguita la fase di autenticazione, solo nel caso in cui le informazioni del profilo utente risultano essere carenti, verrà mostrata la seguente schermata. Tale schermata è dinamica, pertanto saranno visualizzati solo i campi relativi alle informazioni mancanti. Avvalorare obbligatoriamente tutti i campi presenti e cliccare su "Conferma Anagrafica" per proseguire.

**NOTA**: i dati da inserire devono essere quelli relativi all'utente che effettua l'accesso alla piattaforma.

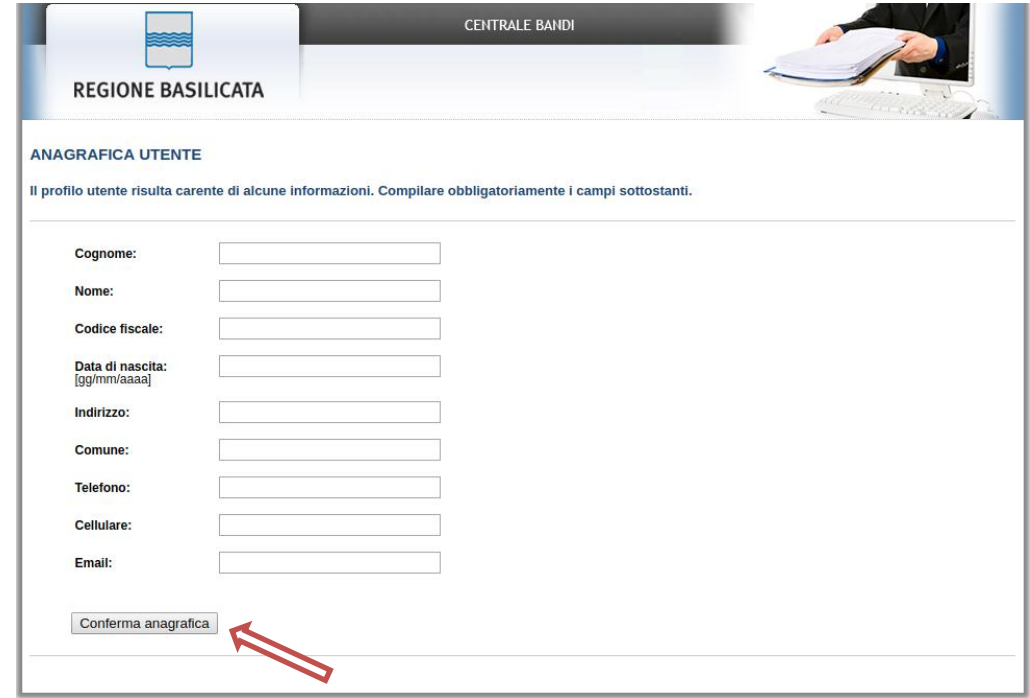

# Selezionare il profilo "Cittadino"

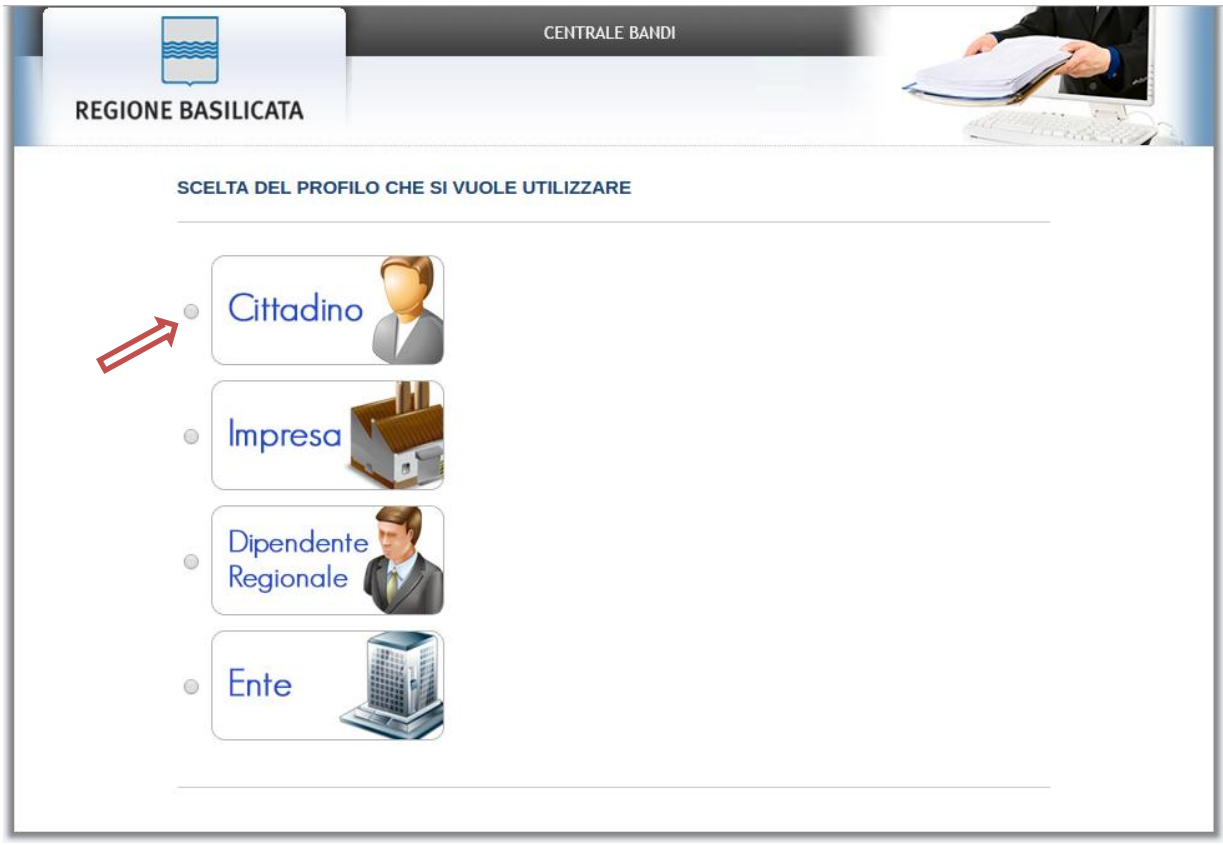

# **Autenticazione mediante credenziali rilasciate da Regione Basilicata**

Cliccare su **"Regione Basilicata"**

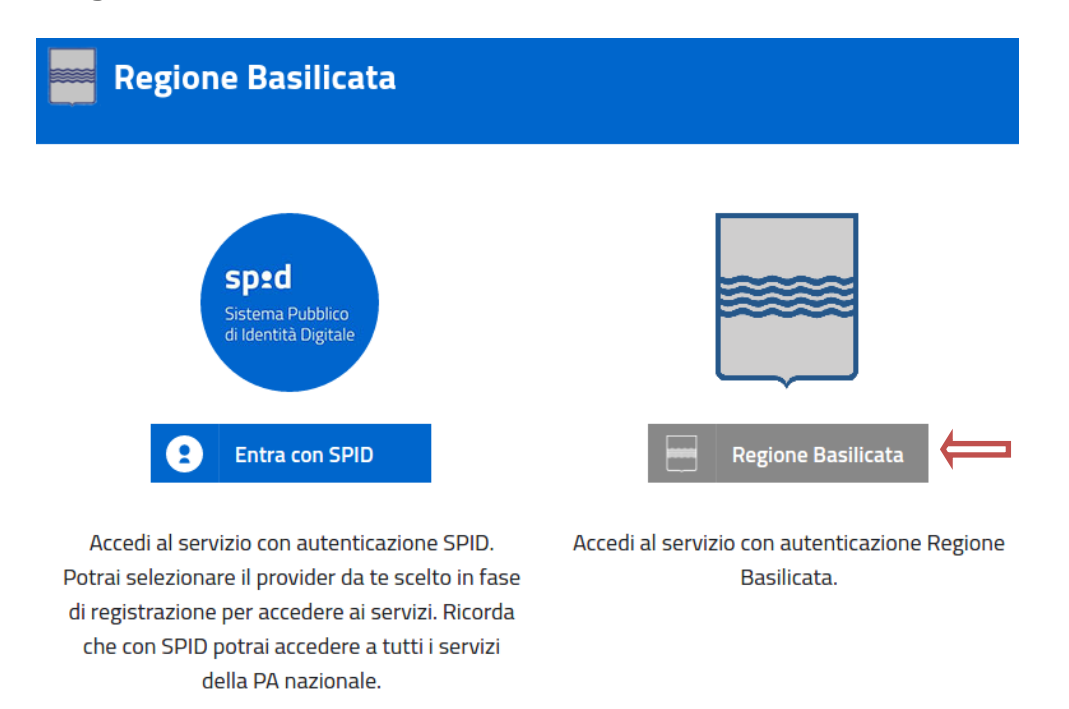

Mediante la seguente schermata, sarà possibile accedere con la Carta Nazionale dei Servizi (SmartCard/USBToken) cliccando sul bottone "Accedi" posto in alto. Alternativamente è possibile accedere mediante Username, Password e PIN (tale modalità è utilizzabile solo se si è già in possesso delle credenziali rilasciate da Regione Basilicata in quanto dal 19 Aprile 2017 non è più possibile effettuare nessuna registrazione).

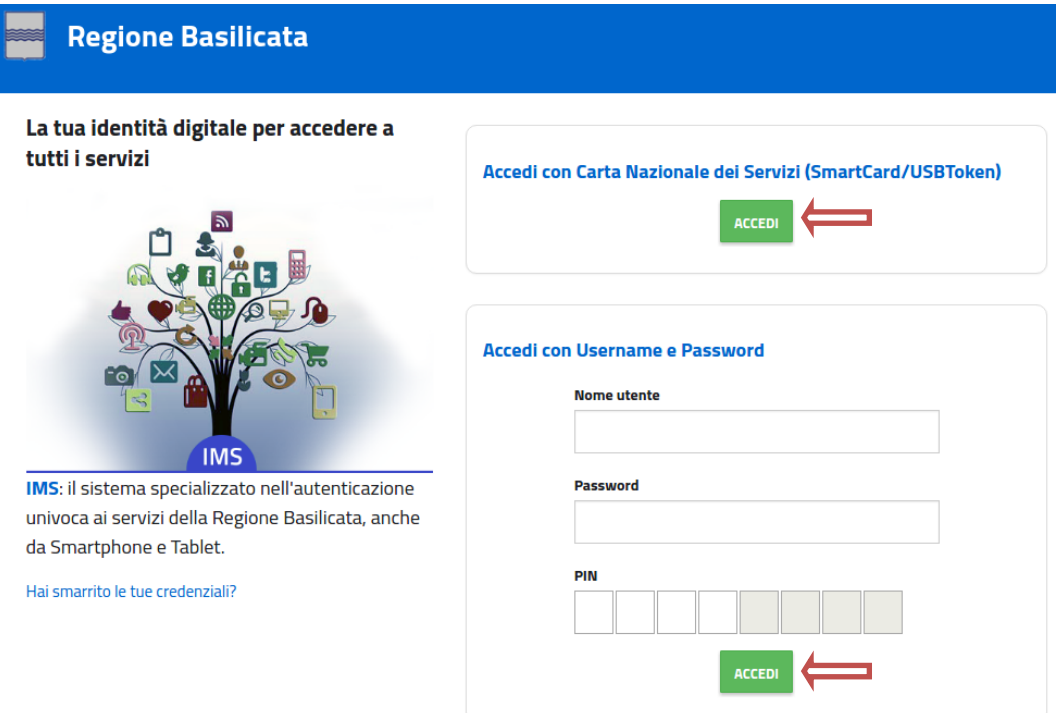

Eseguita la fase di autenticazione, solo nel caso in cui le informazioni del profilo utente risultano essere carenti, verrà mostrata la seguente schermata. Tale schermata è dinamica, pertanto saranno visualizzati solo i campi relativi alle informazioni mancanti. Avvalorare obbligatoriamente tutti i campi presenti e cliccare su "Conferma Anagrafica" per proseguire.

**NOTA**: i dati da inserire devono essere quelli relativi all'utente che effettua l'accesso alla piattaforma.

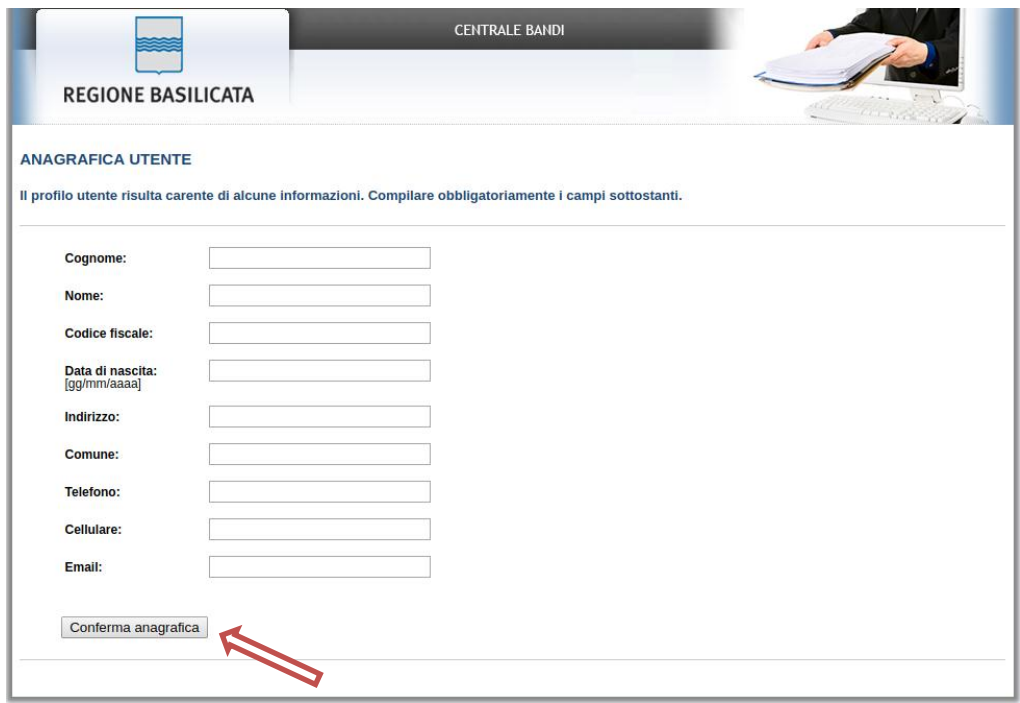

Selezionare il profilo "Cittadino"

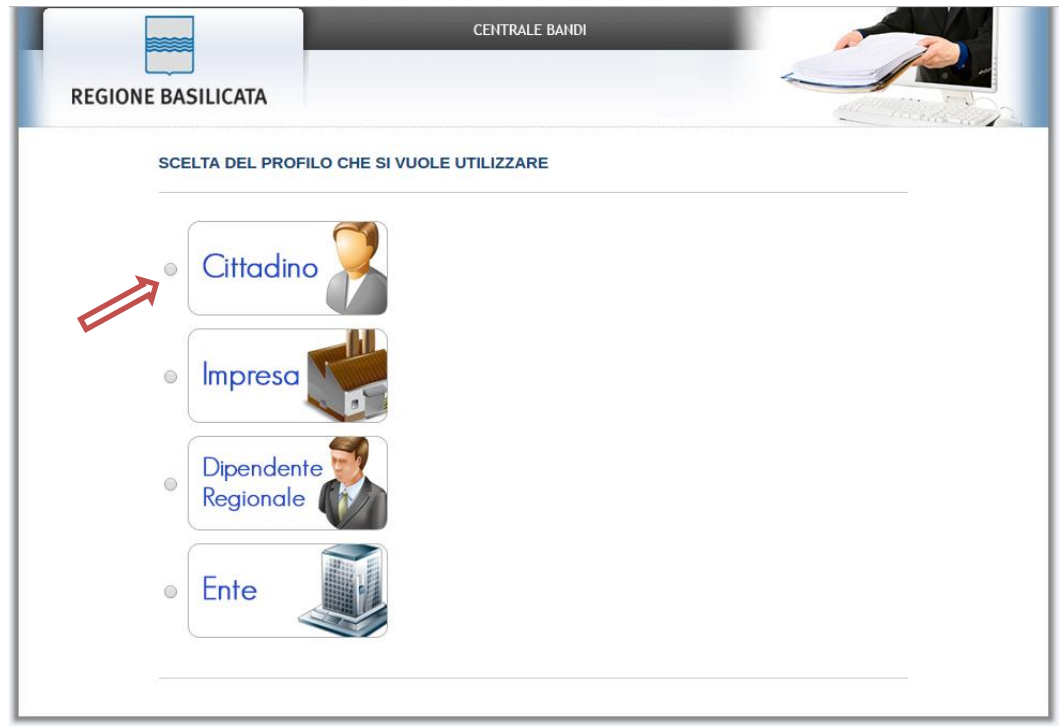

Terminata la fase di autenticazione, viene visualizzata la schermata della pagina personale e cliccare su "**Visualizza Dettaglio Avviso Selezionato"**

Alternativamente, cliccando su "Gestione bandi" si accede all'elenco dei bandi :

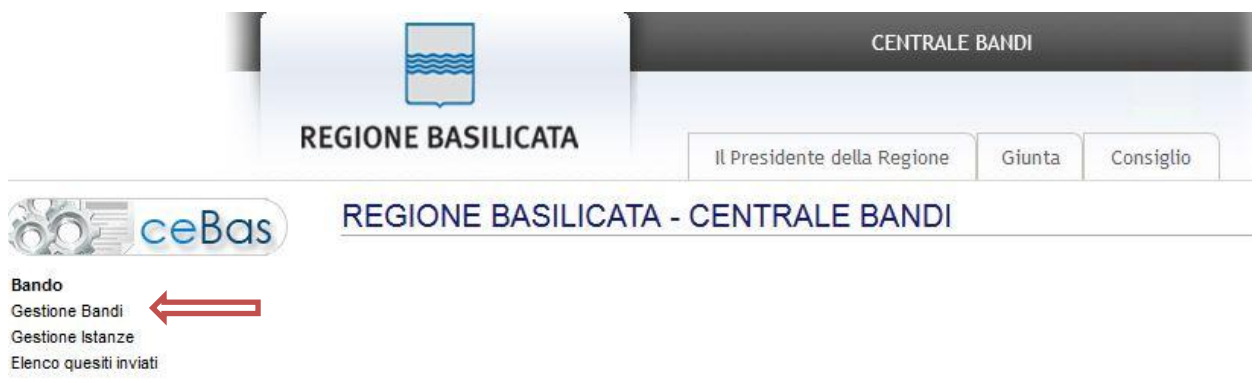

Cliccando sulla lente della colonna dettaglio, si accede al dettaglio del bando.

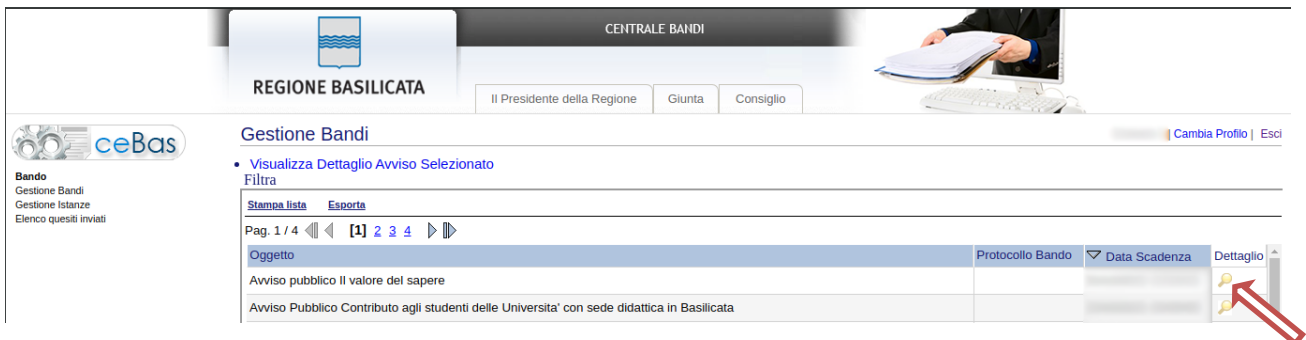

Visualizzato il dettaglio dell'avviso è presente il pulsante "PARTECIPA" .

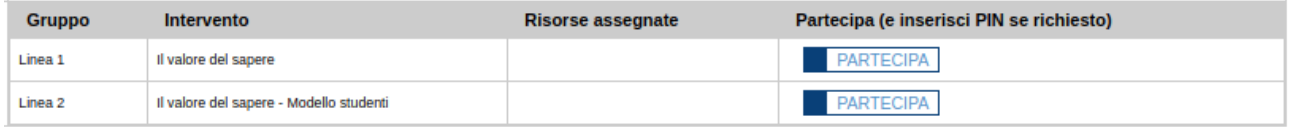

Cliccando sul bottone "PARTECIPA" in corrispondenza della linea d'intervento di interesse, si procede alla compilazione dell'istanza telematica.

Cliccare sul bottone "Partecipa" relativo all'intervento "Il valore del sapere" nel caso in cui a compilare l'istanza è il genitore e/o colui che esercita la potestà genitoriale, alternativamente, cliccare sul bottone "Partecipa" relativo all'intervento "Il valore del sapere – Modello studenti" se a compilare l'istanza è lo studente.

# **AVVERTIMENTI !!**

L'Utente viene avvisato, dalla seguente schermata, di salvare periodicamente, ciò al fine di evitare la perdita dei dati inseriti con il conseguente reinserimento:

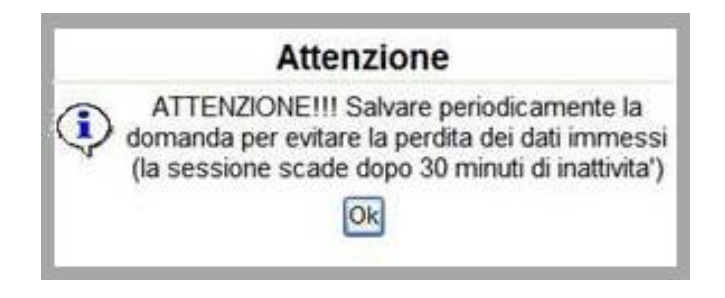

Cliccando sul pulsante "Ok" si procede alla compilazione dell'istanza.

Nel caso in cui l'utente intenda sospendere la compilazione, è possibile completarla successivamente accedendo nuovamente al portale bandi e cliccando sulla voce di menu "**Gestione istanze**"

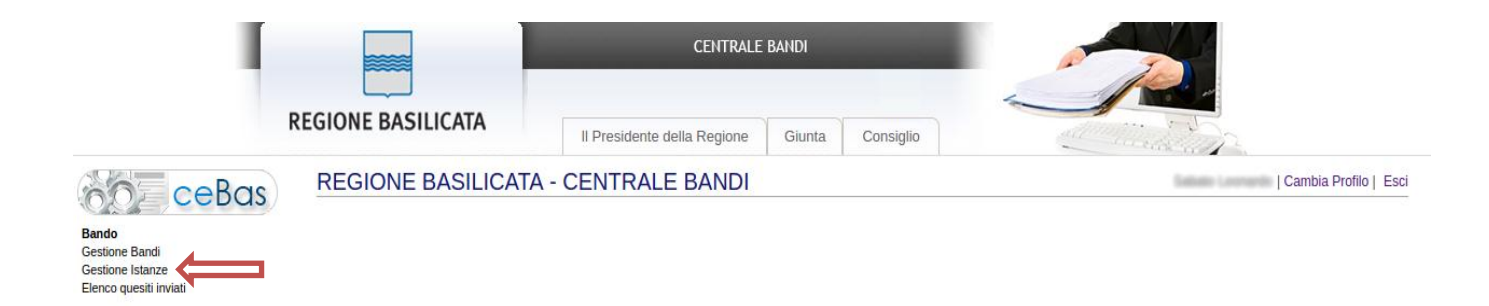

# **MENU' FUNZIONALE**

Nella parte superiore del modulo dell'istanza telematica, evidenziate da sottolineatura, sono accessibili le voci del menù: **Salva, Inoltro Candidatura, Stampa, Help, Annulla Istanza.**

> **Salva Inoltro Candidatura Help** Annulla Istanza **Stampa**

- 1) **Salva** : questa voce serve a salvare in maniera temporanea l'istanza in compilazione. Per evitare di perdere i dati immessi in caso di caduta imprevista della sessione, si consiglia di salvare periodicamente l'istanza.
- 2) **Inoltro Candidatura** : questa voce serve per generare l'istanza, inviare al sistema FEA (Firma Elettronica Avanzata) il modello di domanda per l'apposizione della firma ed infine inviare al protocollo della Regione Basilicata l'istanza generata. Con questa funzione si conclude la procedura di presentazione della domanda.
- 3) **Stampa** : questa voce serve per stampare l'istanza compilata.
- 4) **Help** : serve per scaricare questo manuale.
- 5) **Annulla istanza:** questa voce serve per annullare un'istanza precedentemente inoltrata.

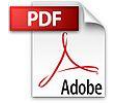

**Attenzione!!!!** Ai fini della visualizzazione, della stampa e del salvataggio dell'istanza telematica è necessario aver installato sul proprio personal computer il software **Adobe Acrobat Reader®**

Prima di procedere alla compilazione dell'istanza occorre accertarsi di aver installato tale software. In caso contrario è possibile scaricarlo dal seguente indirizzo: <http://get.adobe.com/it/reader/> e installarlo sul computer.

#### **COMPILAZIONE DOMANDA**

Alcuni campi dell'istanza saranno già precompilati; i campi non compilati devono essere caricati a cura dell'utente.

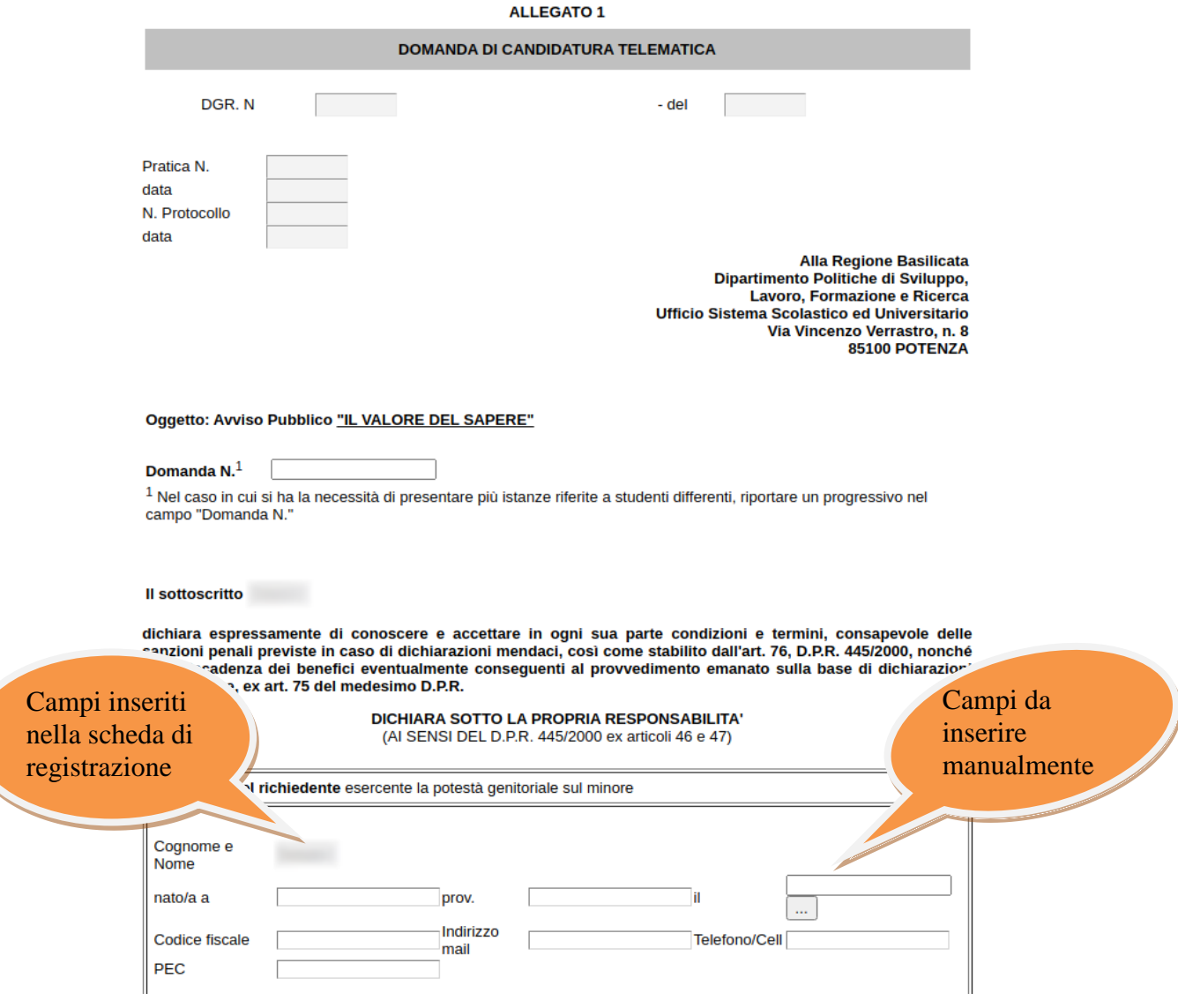

### **NOTA: COMPILAZIONE CAMPI NUMERICI**

**Non inserire mai il separatore delle migliaia. Come separatore dei decimali utilizzare la virgola.**

**Esempi:**

**Inserimento valore numerico CORRETTO: 9500,35 Inserimento valore numerico ERRATO: 9.500,35 Inserimento valore numerico ERRATO: 9.500.35**

# **NOTA: UPLOAD ALLEGATI**

**Per ogni singola voce è possibile caricare solo un allegato, pertanto nel caso in cui è stato già allegato un file e se ne allega uno successivamente, quest'ultimo sovrascrive il precedente. In caso di allegati multipli, creare un unico file e allegarlo.**

#### **INOLTRO CANDIDATURA**

Terminata la compilazione dell'istanza telematica si può procedere all'inoltro della stessa cliccando sulla voce di menu **Inoltro candidatura**

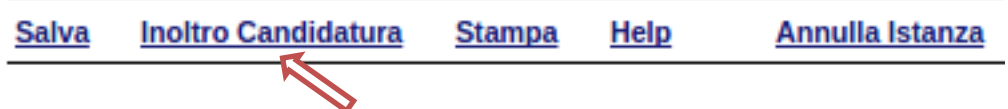

All'atto della generazione dell'istanza il sistema telematico effettua delle verifiche sulla compilazione ed in assenza della compilazione/selezione di una voce obbligatoria non permetterà la generazione dell'istanza evidenziando i campi da compilare o selezionare.

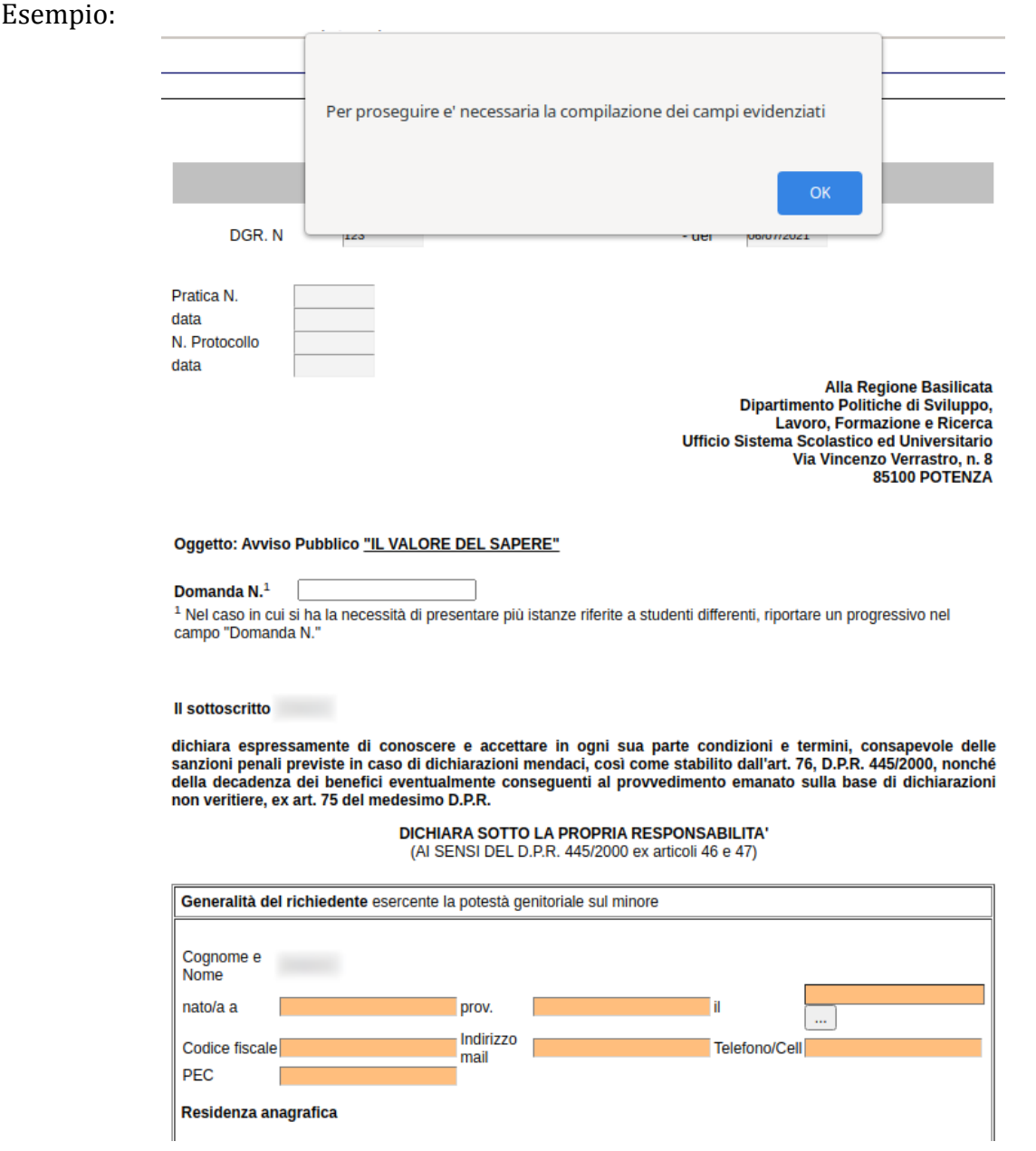

All'atto dell'inoltro dell'istanza, viene creato un file in formato "pdf" della domanda compilata.

# Questa verrà inviata al sistema FEA (Firma Elettronica Avanzata) per l'apposizione della firma.

Attendere la visualizzazione della seguente schermata e cliccare su "Accetta e Firma".

#### INFORMATIVA SERVIZIO DI FIRMA ELETTRONICA AVANZATA DELLA REGIONE BASILICATA

INFORMATIVA per il trattamento dei dati personali ai sensi dell'articolo 13 del Regolamento (UE) 2016/679

la Regione Basilicaa, in ottemperanza a quanto previsto dal Regolamento Comunitario UE nº 910/2014 eIDAS (electronic IDentification Authentication and Signature) e del DECRETO LEGISLATIVO 7 marzo 2005, n. 82 "Codice dell'a

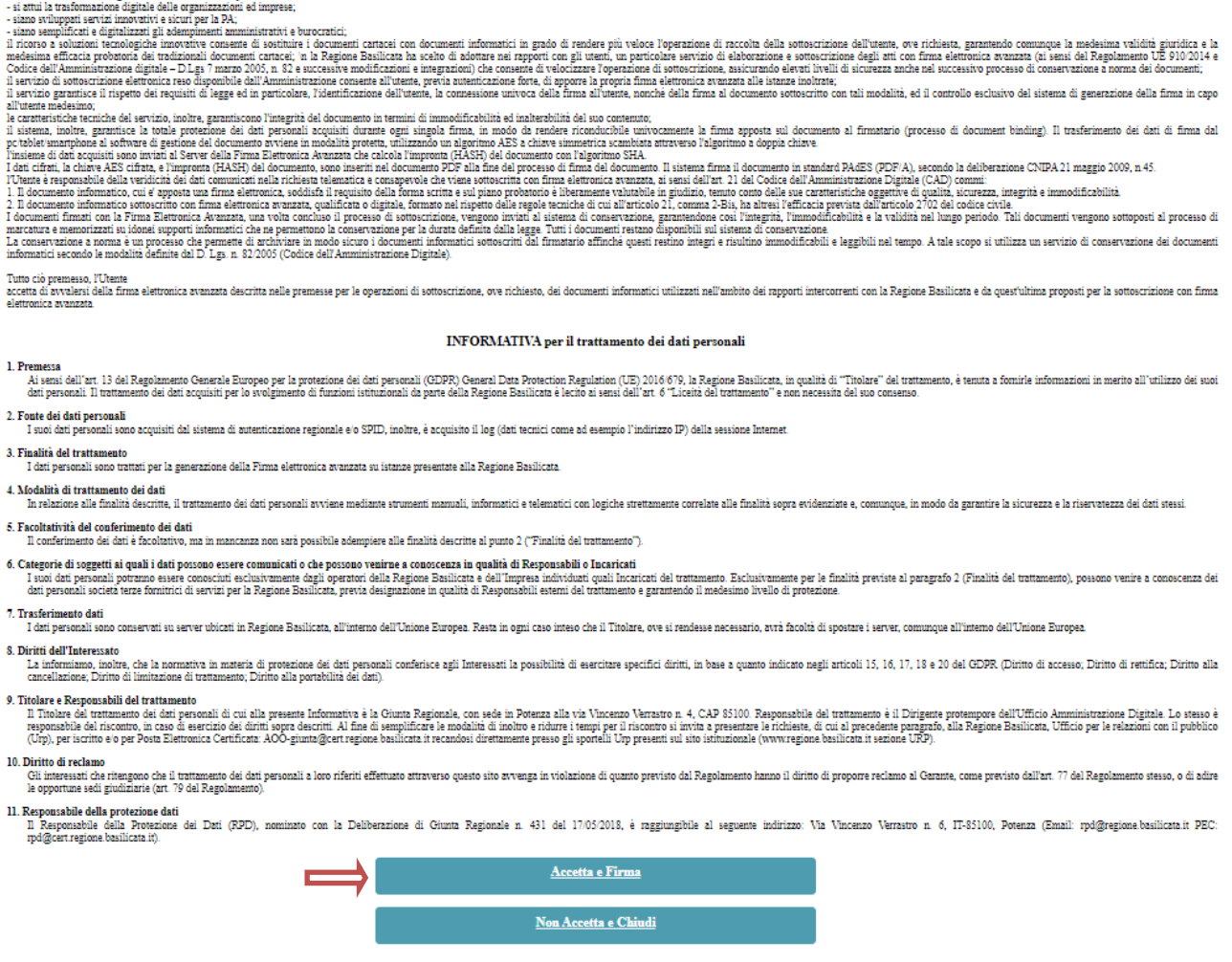

Se il processo di firma si conclude correttamente, l'utente sarà riportato sull'istanza che ha precedentemente compilato e inoltrato.

#### **NOTA**

Terminato con successo l'iter di generazione, firma e protocollazione, il numero di protocollo potrebbe non essere assegnato istantaneamente, pertanto bisogna attendere che ciò avvenga. Il numero e la data di protocollo sono sempre consultabili accedendo alla sezione "**Avvisi e bandi**" >> "**Accedi alle tue istanza**" >> "**Gestione istanze**" e rispettivamente alle voci "**Protocollo Generale**" e "**Data Protocollo Generale**".

#### **ANNULLAMENTO ISTANZA**

**Attenzione!!!** Una volta generata la domanda non è più modificabile. In caso di errore nella compilazione dell'istanza è possibile sostituirla con una nuova. All'atto della generazione della nuova istanza la precedente verrà automaticamente annullata.

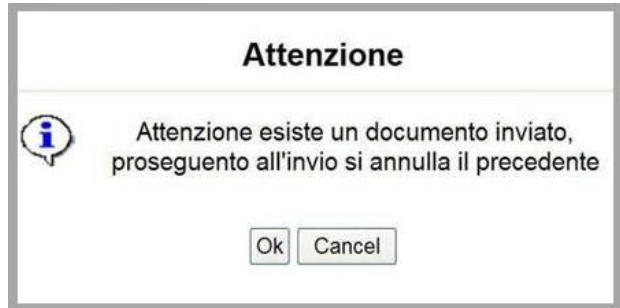

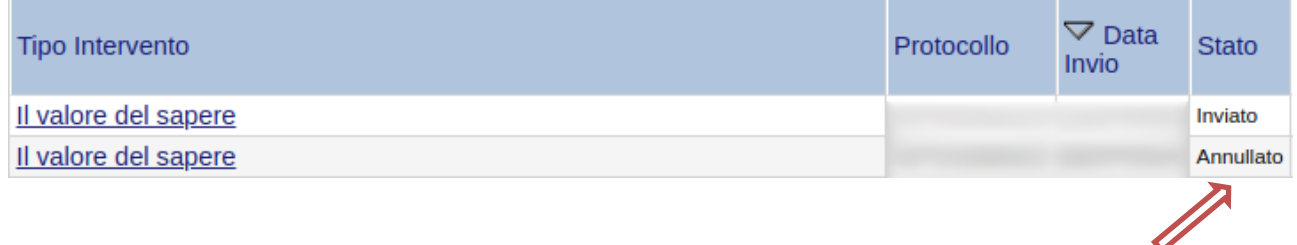

Dopo aver inoltrato l'istanza, è possibile annullarla cliccando sulla voce di menu **Annulla istanza**  $\blacktriangle$ 

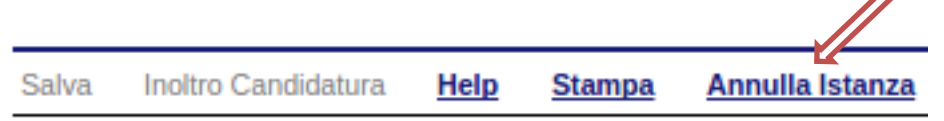

Viene mostrata la seguente videata all'interno della quale bisognerà specificare il numero di pratica (IST21000073) e cliccare sul bottone "Annulla istanza" per confermare l'annullamento della stessa.

**ATTENZIONE!** il numero di pratica, va inserito per intero (Es. IST21000073)

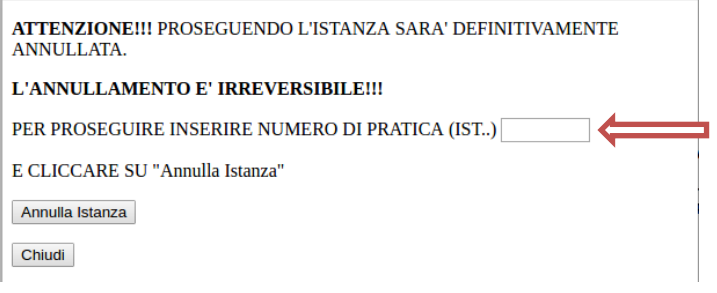